## DESCARGA DE ESTADOS DE CUENTA

Ingrese a nuestra pagina web [www.chicalainmobiliaria.com](http://www.chicalainmobiliaria.com/) y siga los siguientes pasos:

**1.** En la inferior de la pagina encuentra la zona clientes, por favor ingresas a la pestaña PROPIETARIOS

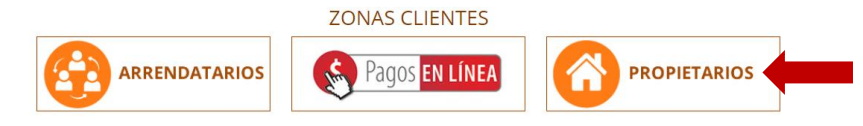

**2.** Ingrese número de cedula o Nit del propietario. **La clave inicial es cuatro ceros (0000)**. Aparecerá el aviso inicio de sesión exitoso, por favor dar continuar.

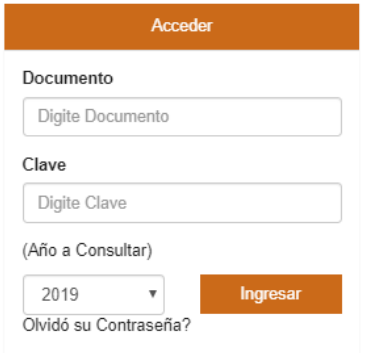

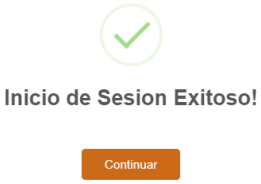

- **3.** Por ser el primer ingreso el sistema le solicitará cambio de clave lo cual debe realizar para continuar con el proceso de descarga de su estado de cuenta. La contraseña debe cumplir con los caracteres solicitados:
	- Mínimo 6 Caracteres Máximo 15
	- Contener números
	- Contener letras

Por favor ingrese su nueva clave y memorícela por que en adelante será con esta con la que ingrese, una vez ingresada proceder a dar actualizar.

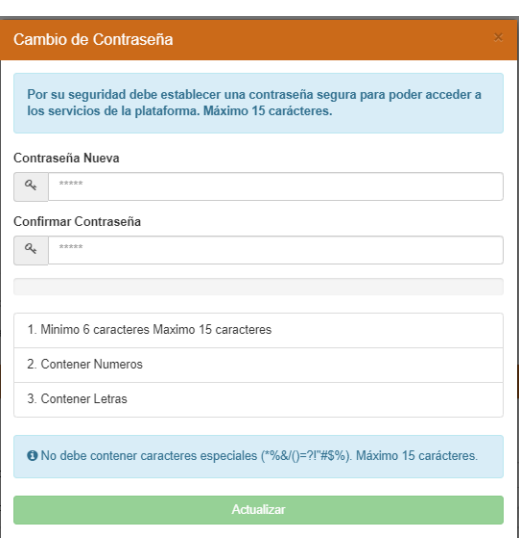

**4.** AL ingresar encontrara la siguiente ventana donde puede encontrar sus estados de cuenta disponibles, para descargar su estado seleccione la imagen del PDF. Estos documentos se encuentran discriminados según el numero de inmueble asignado por nosotros, que corresponde a los últimos tres números del archivo que se señala en la imagen a continuación.

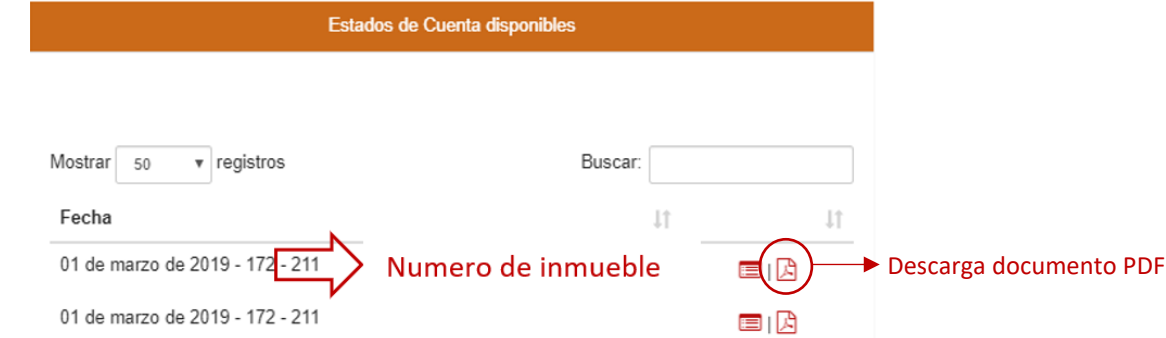

**5.** Finalmente se abrirá una pestaña nueva en su explorador con su estado de cuenta o en la parte inferior derecha de la pantalla encontrará el archivo, en caso de que ninguna de las dos opciones anteriores suceda por favor dirigirse a la carpeta de descargas de su computador y allí podrá encontrar su estado de cuenta.